## **Інструкція для приєднання учнів у сервісі Google Classroom облікового запису Google**

1. Завантажити google.com.ua

b.

k.

le. é. é.

b.

é.

é,

l. k.

b.

l.

é,

é, é, é, é,

é, k.

k.

k.

é.

é.

é. k. k. é,

J. é. å,

## 2. Відкрийте Вашу електронну пошту на сервісі GOOGLE

Знайти лист від Харківська гімназія №23 (запрошення на курс «Інформатика» чи інший предмет) та натиснути кнопку «Приєднатись».

Або натиснути на кнопку «Мій обліковий запис», щоб обрати сервіс Google Classroom. При цьому в Google-меню з'явиться піктограма

Google Classroom. При переході в Google Classroom обираємо навчальну дисципліну натисненням на кнопку «+» в правому верхньому куті вікна та вводимо код курсу, який Вам дав викладач. З'являється вікно, куди вводимо код курсу. Код курсу «Дистанційне навчання. Інформатика»: **w45nuyx** Натискаєте кнопку «Приєднатись»

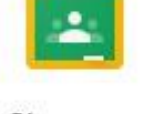

 $\boxed{2}$ 

Google Classroom

Ольга Володимирівна (ovteacher23@gmail.com) приглашает Вас

Ольга Володимирівна

ПРИСОЕДИНИТЬСЯ

технології.

присоединиться к курсу "Дистанційне навчання Інформатика. Інформаційні

Дистанційне навчання Інформатика, Інформаційні

Здравствуйте!

технології."

Classroom

ś.

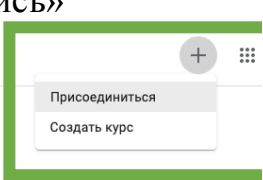

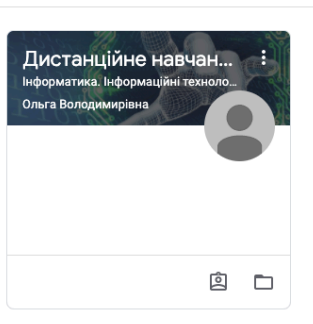

 $\equiv$  Google Класс

3. Ви приєднались до класу та є учасником дистанційного навчання. Вітаємо!

4. Для проходження завдань з предмету далі перейдіть у вкладку «Завдання»

5. Натисніть у вкладці «Завдання» на кнопку «Переглянути завдання»

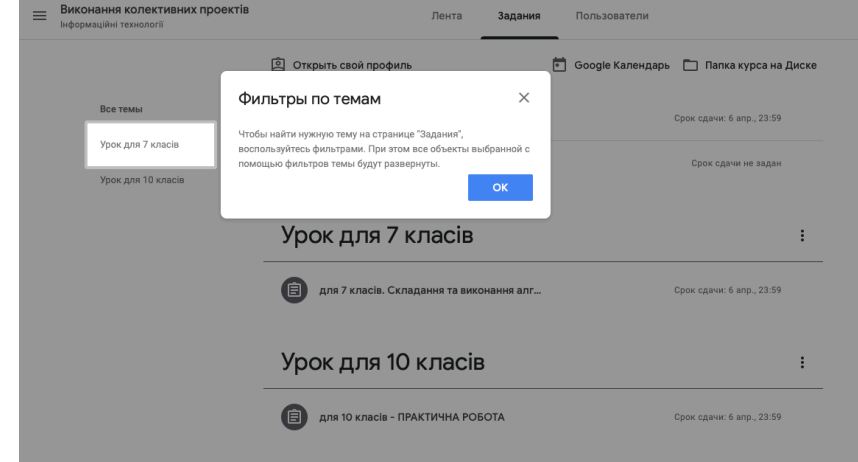

## 6. Починайте виконання завдань з предмету.

Сало Ольга Володимирівна, вчитель інформатики 1

 $-40 - 40$ 

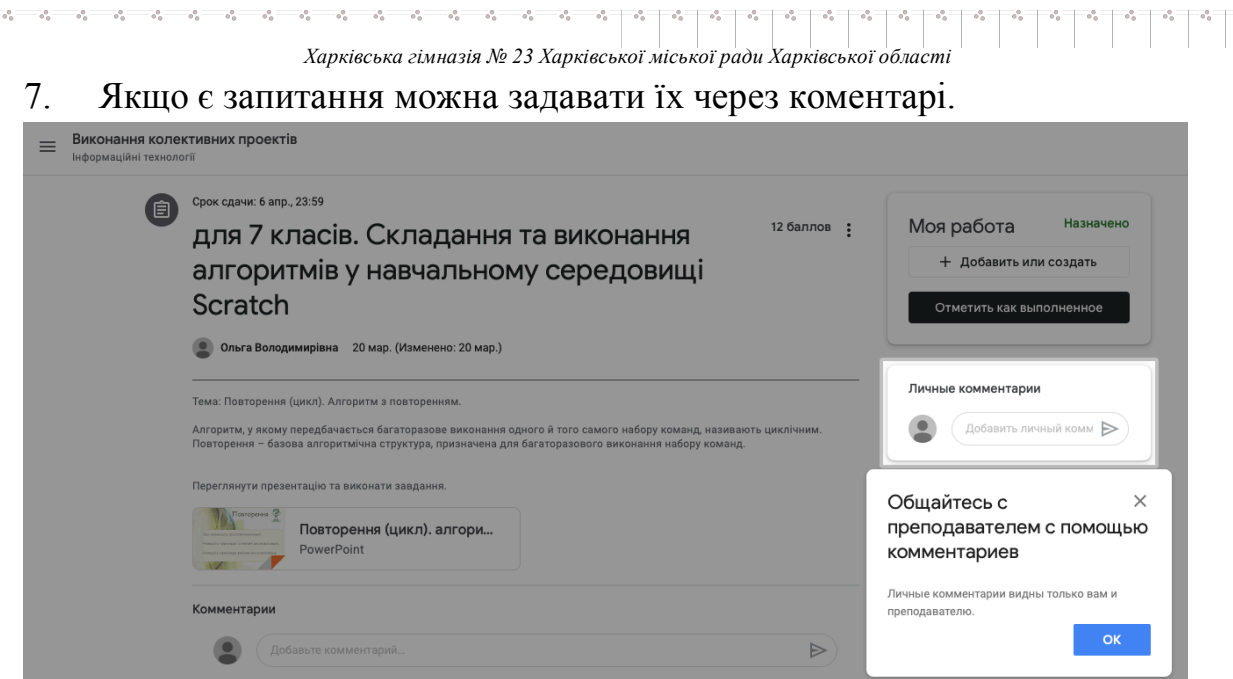

é. l. <u>je</u> le. b. é, le. é. é. b. é. é, l. k. b. l. ŀ, é, é, é, é, é, é,

k. b. l. b. k. é. b. é. é. é. é, l. é, ŀ, é, l. é, ŀ, é. é, ŀ, é, é, é.

l. ŀ,  $\overline{\phantom{a}}$  $\frac{1}{\sigma_{\rm e}}$ 

8. Коли заходите в клас «Інформатика», натискаєте на кнопку у вікні «Завдання» потрібно ознайомитись з інструкцією, переглянути матеріали уроку, виконати завдання та відправити роботу обравши з правої сторони «Моя робота» прикріпіть файл або оберіть іншу функцію відповідно до завдання.

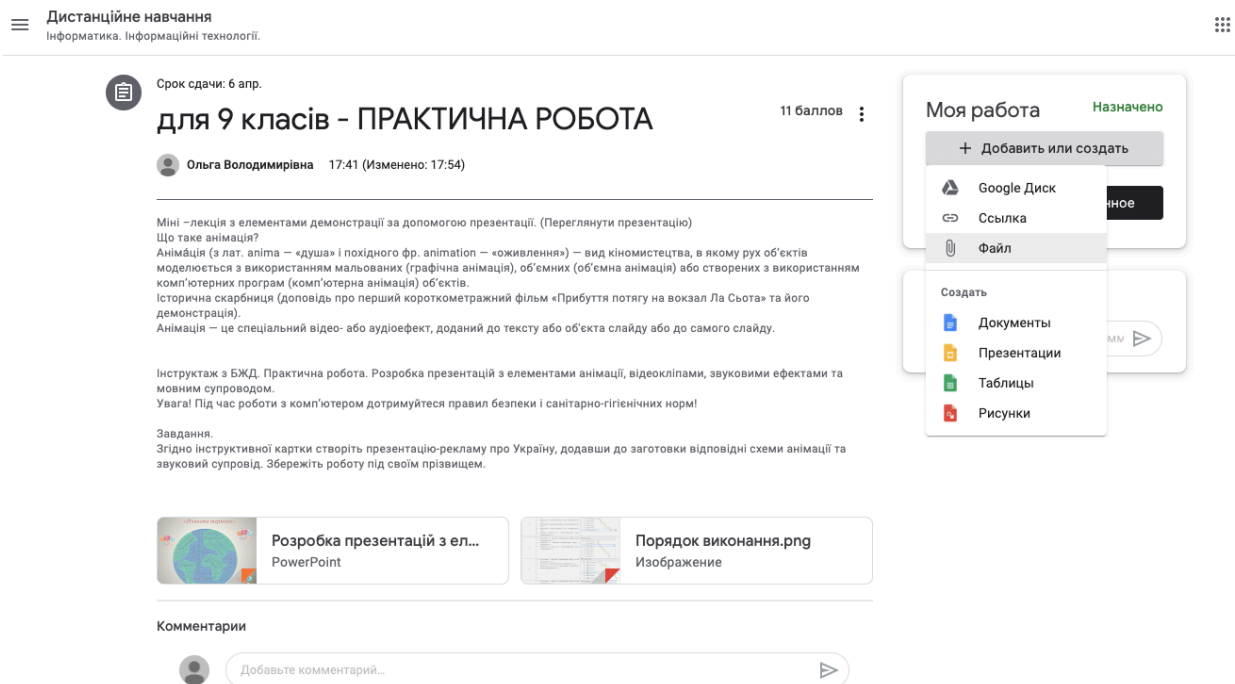

9. В розділі «Тест» натискаємо кнопку *GOOGLE форми* «Тест для…» і починаємо виконувати тестування. Першим обов'язковим завданням необхідно ввести ім'я та прізвище учня, далі електронну адресу (e-mail) за яким можна буде зв'язатись для оголошення результату. Потім учень обирає правильну відповідь тестування, по завершенню проходження тесту натискає кнопку «Відправити» і бачить кількість набраних балів за тестування.

*Бажаємо успіхів у навчанні!*

Сало Ольга Володимирівна, вчитель інформатики 2